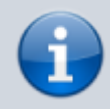

**Archivierter Artikel:**

Dieser Artikel gilt bis UCware 5.x. Den aktuellen Stand finden Sie [hier](https://wiki.ucware.com/adhandbuch/benutzer_gruppen/berechtigung/upload_audio).

# **[veraltet:] Gemeinsame Benutzeransagen einrichten**

In diesem Artikel erfahren Sie, wie Sie gemeinsame Ansagen für die Benutzer Ihrer Telefonanlage einrichten. Anwender des UCware UCC-Clients erhalten damit die Möglichkeit, eigene [Ansagen](https://wiki.ucware.com/benutzerhandbuch/ansagen/sitemap) innerhalb einer Benutzergruppe freizugeben und/oder gemeinsam zu verwenden.

Über das Gruppen-Management des UCware Admin-Clients können Sie die dafür erforderlichen Berechtigungen bei Bedarf auch unabhängig voneinander erteilen, beispielsweise um die Freigabe neuer Ansagen auf bestimmte Benutzer zu beschränken:

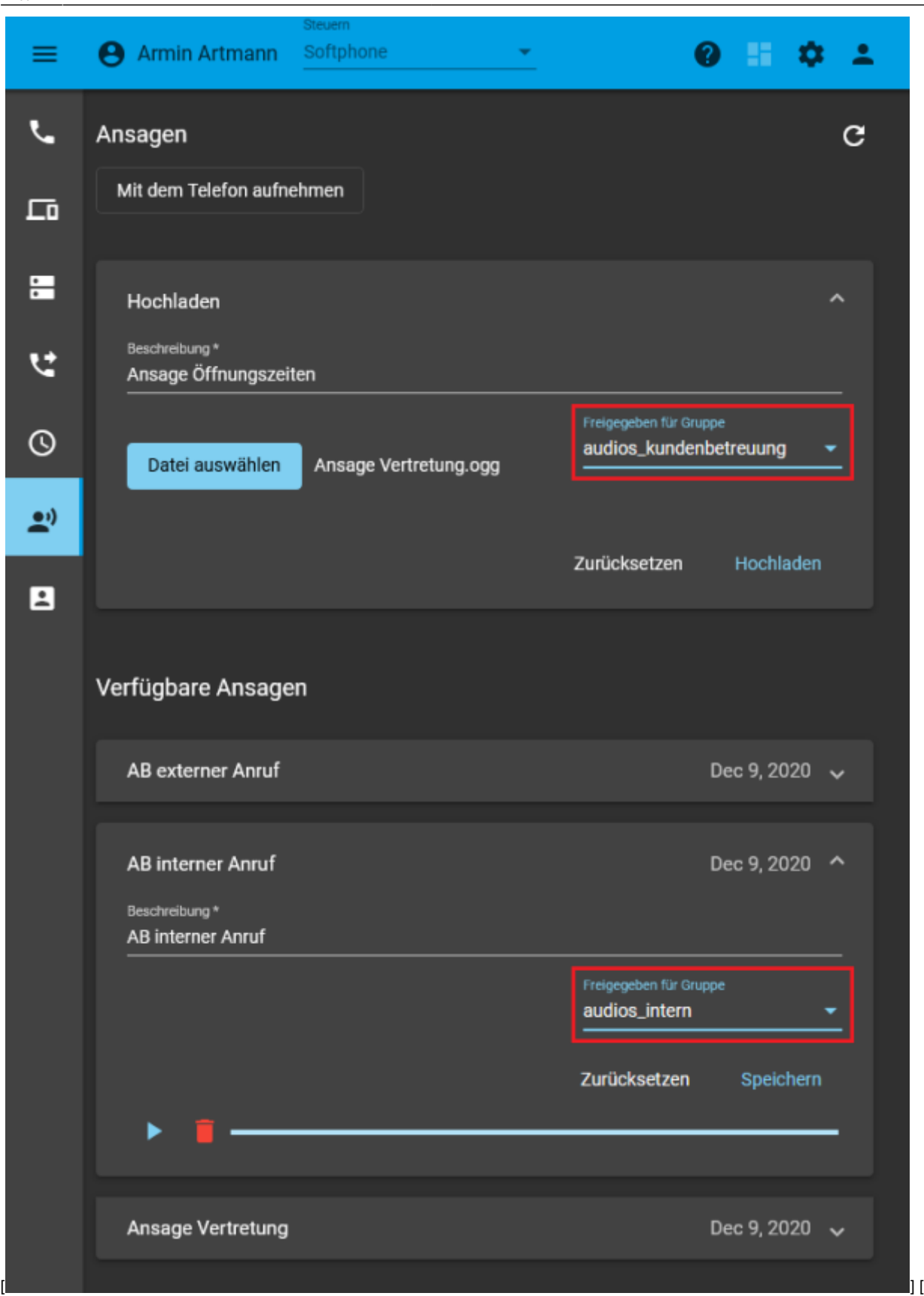

[\]](https://wiki.ucware.com/_media/adhandbuch/administration/gruppen/beispiel_ucc-client_iris_ohne_upload-rechte.png)

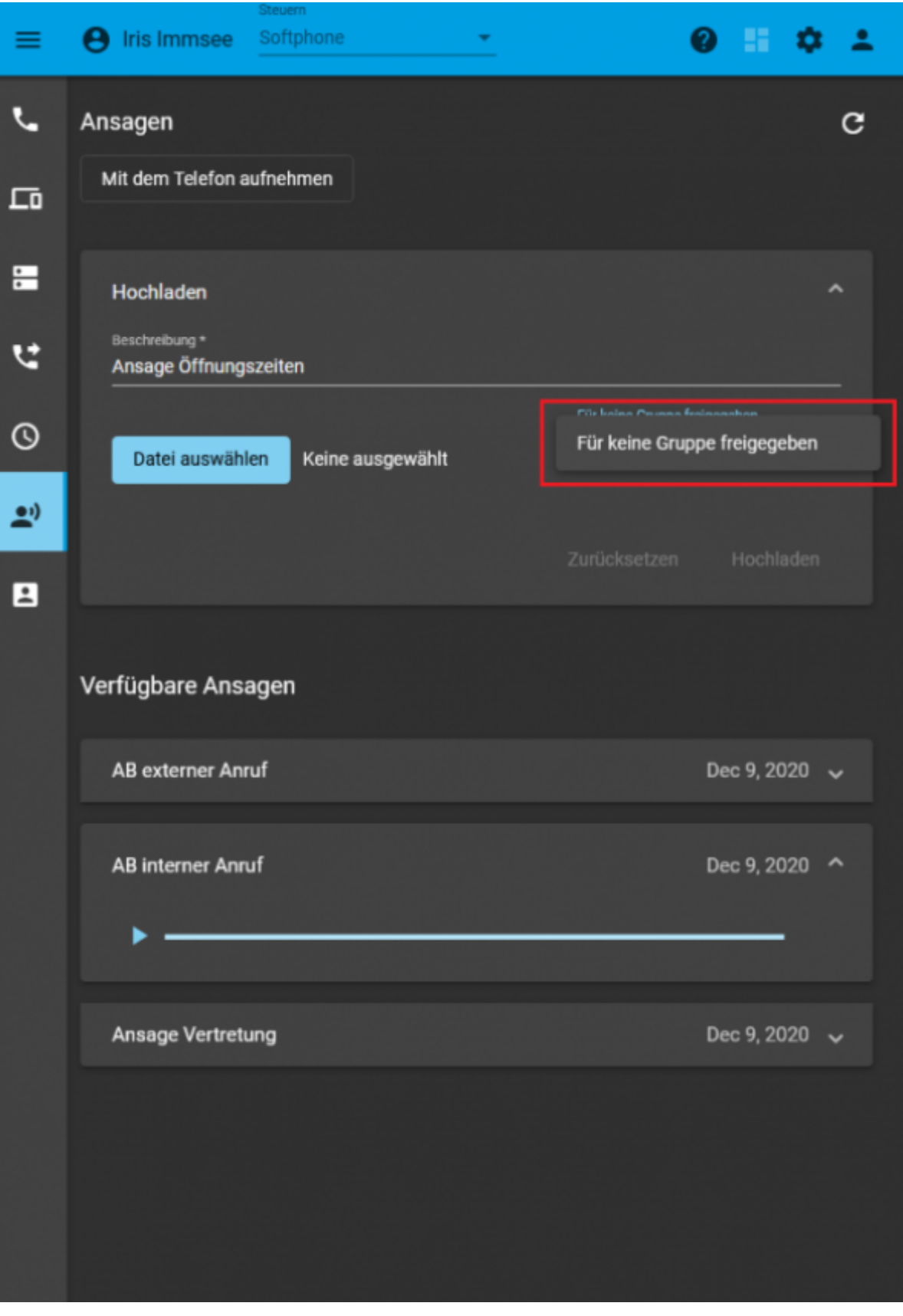

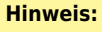

Darüber hinaus können Sie die Ansagen von Benutzern auch für Warteschlangen freigeben. Die entsprechenden Tonaufnahmen stehen damit als Ansagen der Warteschlange selbst und für die warteschlangenenspezifischen Rufumleitungsprofile entsprechend berechtigter Agenten zur Auswahl. Lesen Sie dazu den ergänzenden Artikel [Ansagen für Warteschlangen bereitstellen.](https://wiki.ucware.com/adhandbuch/benutzer_gruppen/berechtigung/use_audio_ws)

Last update:<br>29.06.2023 archiv:5\_x:adhandbuch:benutzer\_gruppen:berechtigung:upload\_audio https://wiki.ucware.com/archiv/5\_x/adhandbuch/benutzer\_gruppen/berechtigung/upload\_audio?rev=1688036441 11:00

# **Grundlagen**

Die Einrichtung gemeinsamer Ansagen für Benutzer erfolgt über das Gruppen-Management des UCware Admin-Clients:

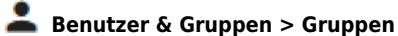

Dazu sind die folgenden Gruppen erforderlich:

- Eine Gruppe vom Typ **Audio** für die gewünschten Ansagen.
- Mindestens eine Gruppe vom Typ **Benutzer** mit einem oder mehreren Mitgliedern.

Damit ein Benutzer eigene **Ansagen für andere freigeben** kann, erteilen Sie seiner Gruppe die Berechtigung **upload\_audio** in Bezug auf die jeweilige Audio-Gruppe:

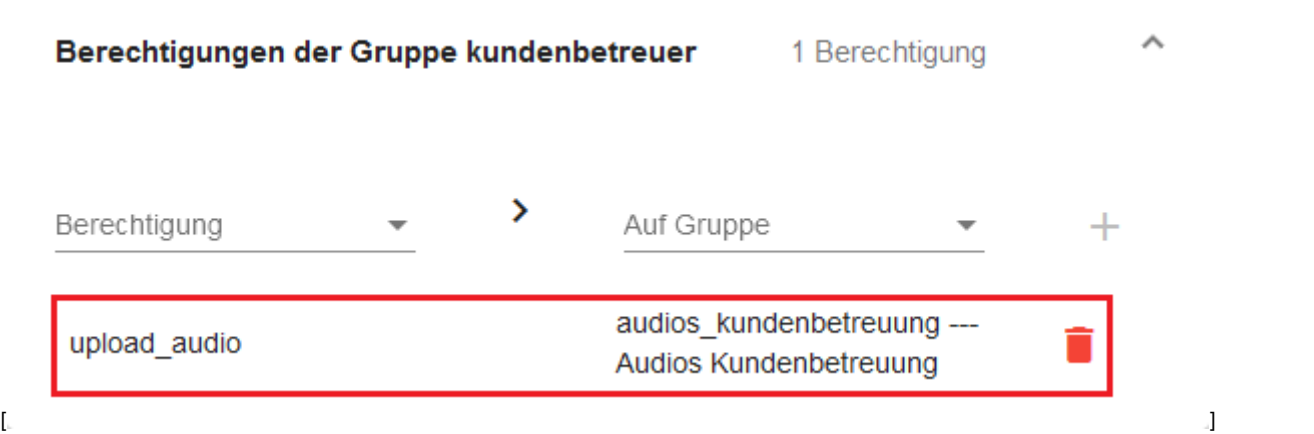

Im UCware UCC-Client kann der Benutzer anschließend auswählen, ob bzw. in welcher Audio-Gruppe er seine [Ansagen freigeben](https://wiki.ucware.com/benutzerhandbuch/ansagen/freigeben) möchte. Dies gilt für alle Ansagen, die er selbst erstellt hat oder neu erstellt:

[

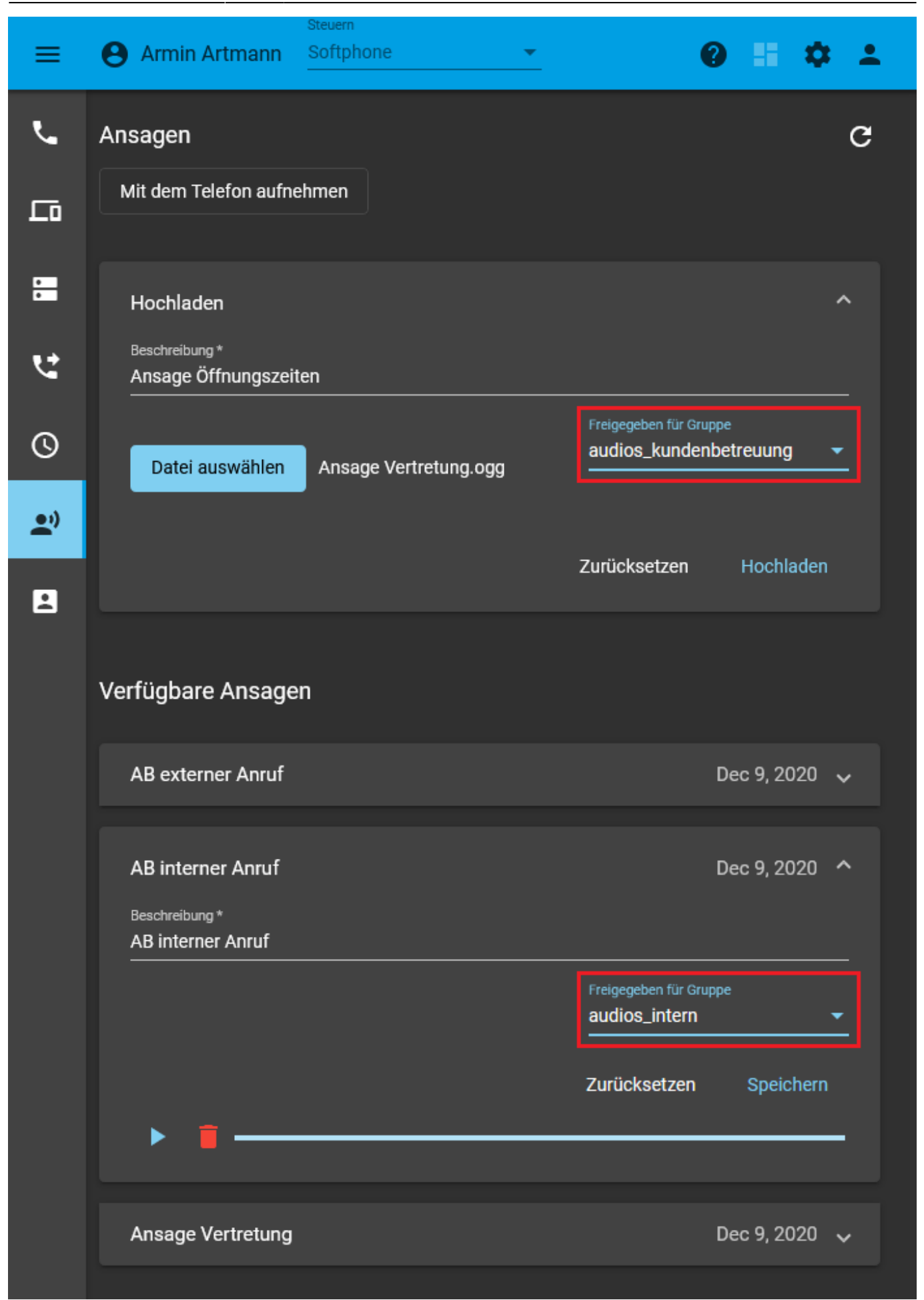

Damit Benutzer freigegebene **Ansagen gemeinsam verwenden** können, erteilen Sie ihrer Gruppe die Berechtigung **use\_audio** in Bezug

]

Last<br>update:<br>29.06.2023 archiv:5\_x:adhandbuch:benutzer\_gruppen:berechtigung:upload\_audio https://wiki.ucware.com/archiv/5\_x/adhandbuch/benutzer\_gruppen/berechtigung/upload\_audio?rev=1688036441 11:00

auf die jeweilige Audio-Gruppe:

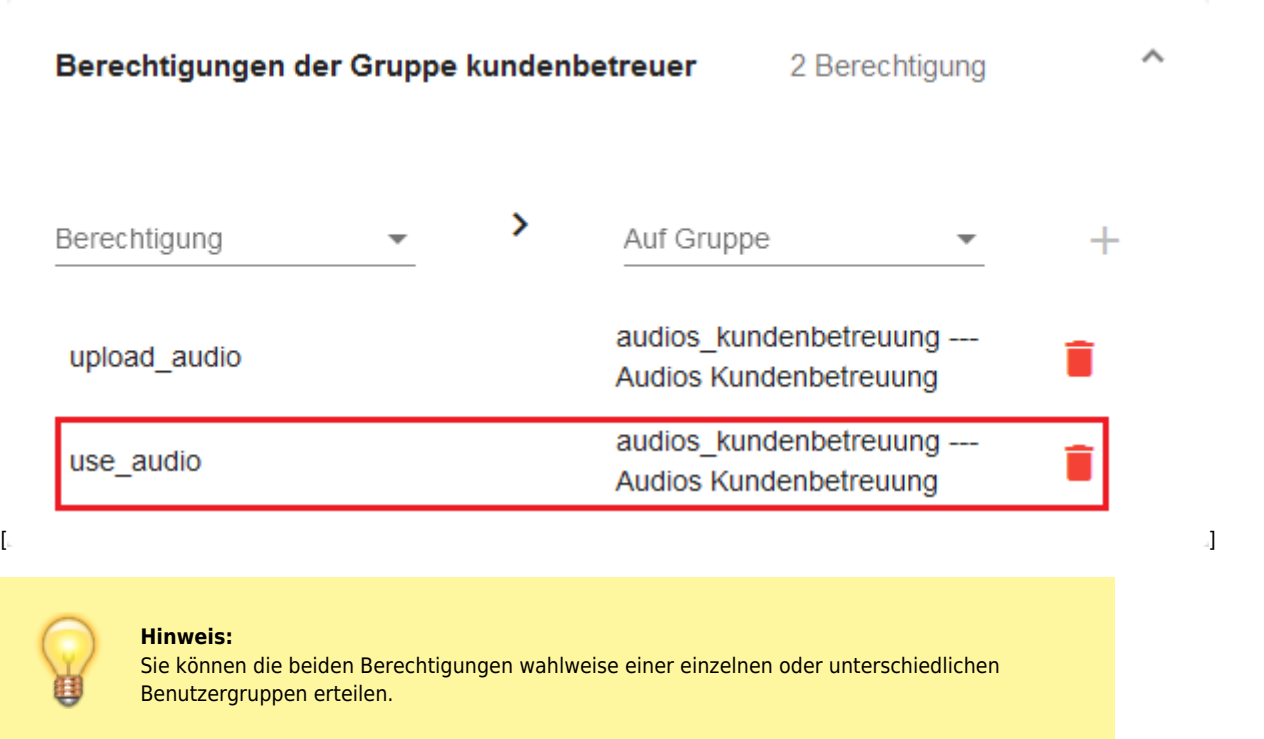

Im UCware UCC-Client können die Benutzer anschließend auf freigegebene Ansagen zugreifen und sie für eigene Rufumleitungsprofile auswählen:

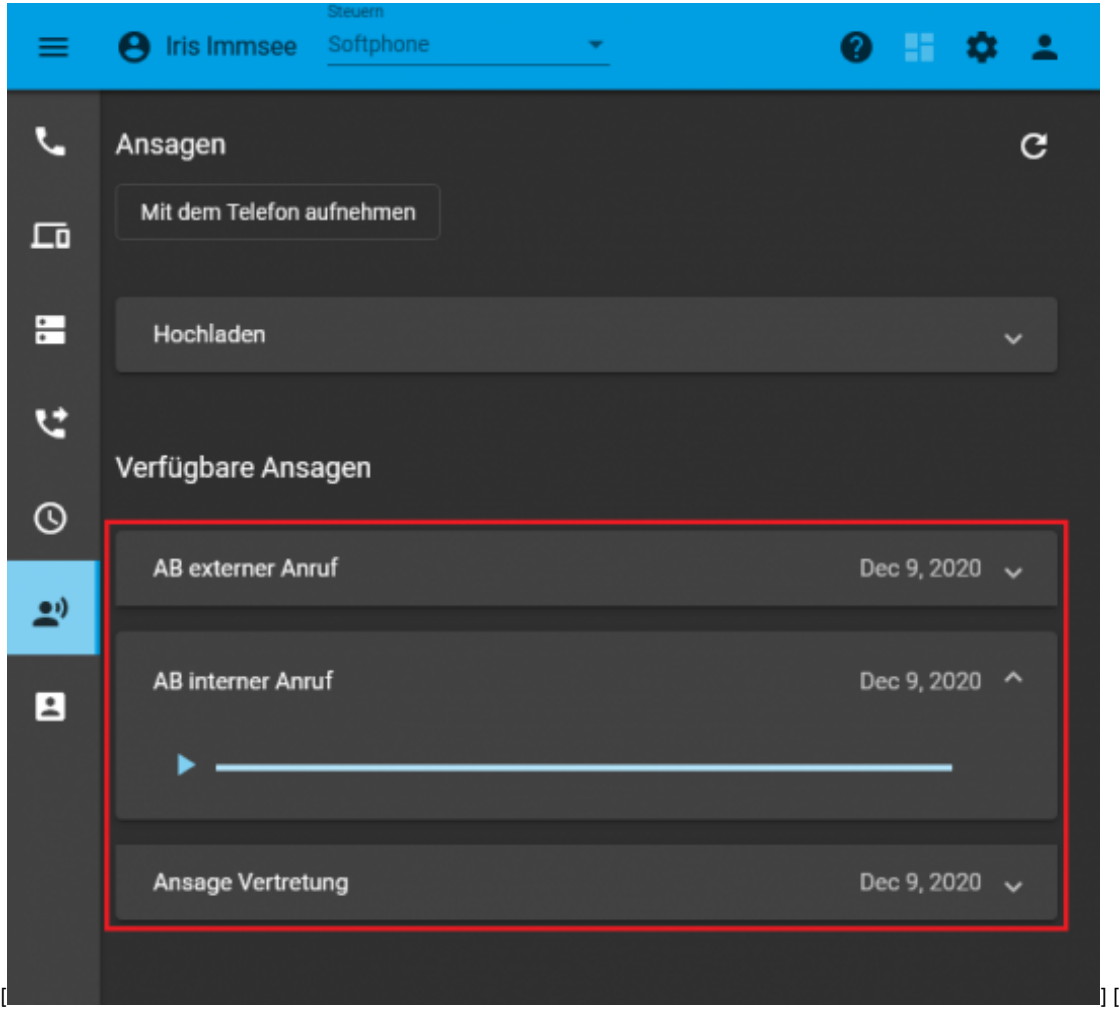

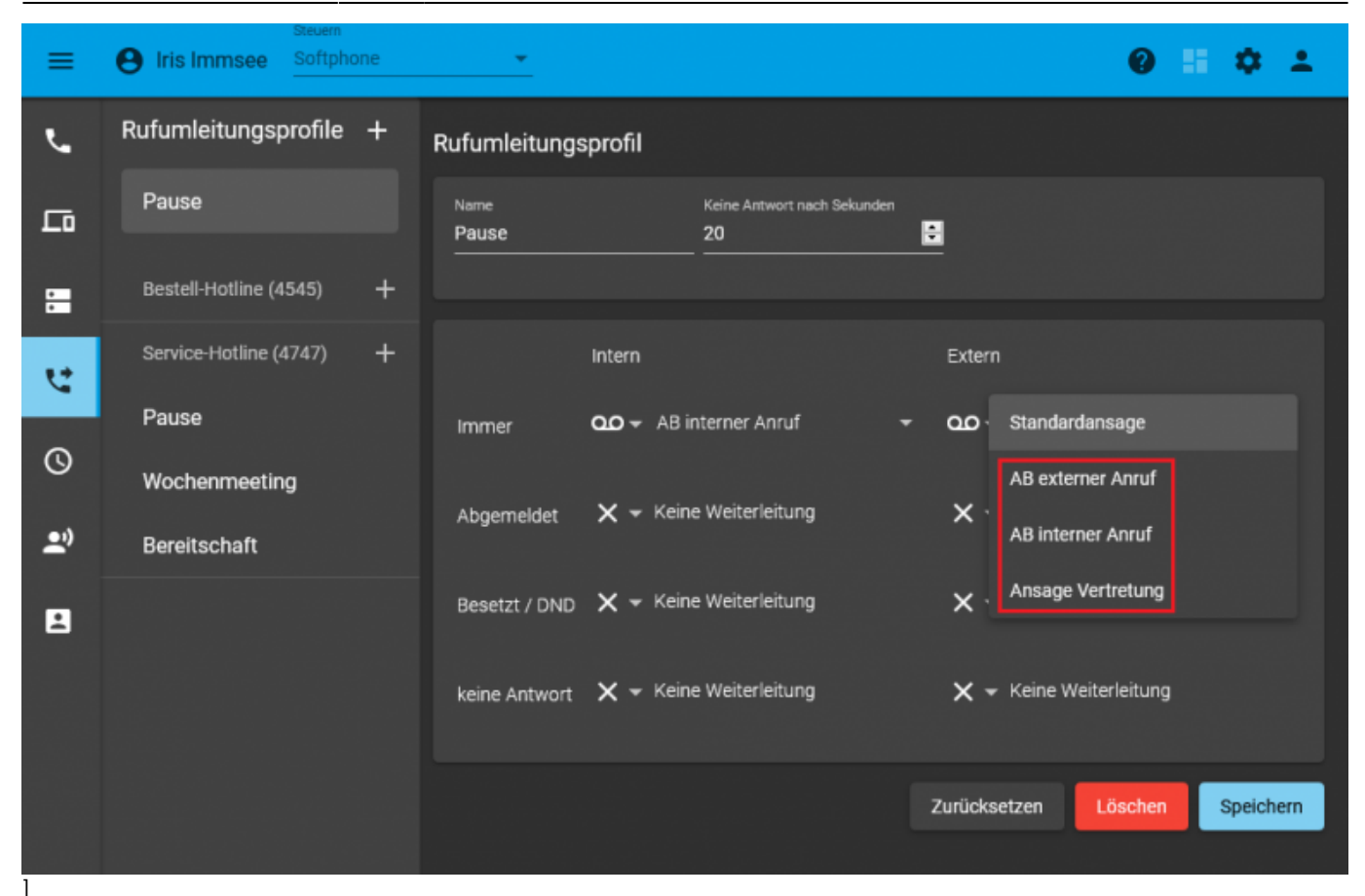

# **Schritt für Schritt**

## **Audio-Gruppe erstellen**

Um eine Audio-Gruppe zu erstellen, gehen Sie wie folgt vor:

1. Rufen Sie die Übersichtsseite **Benutzer & Gruppen > Gruppen** auf.

2. Rufen Sie mit die Detailseite **Gruppe erstellen** auf.

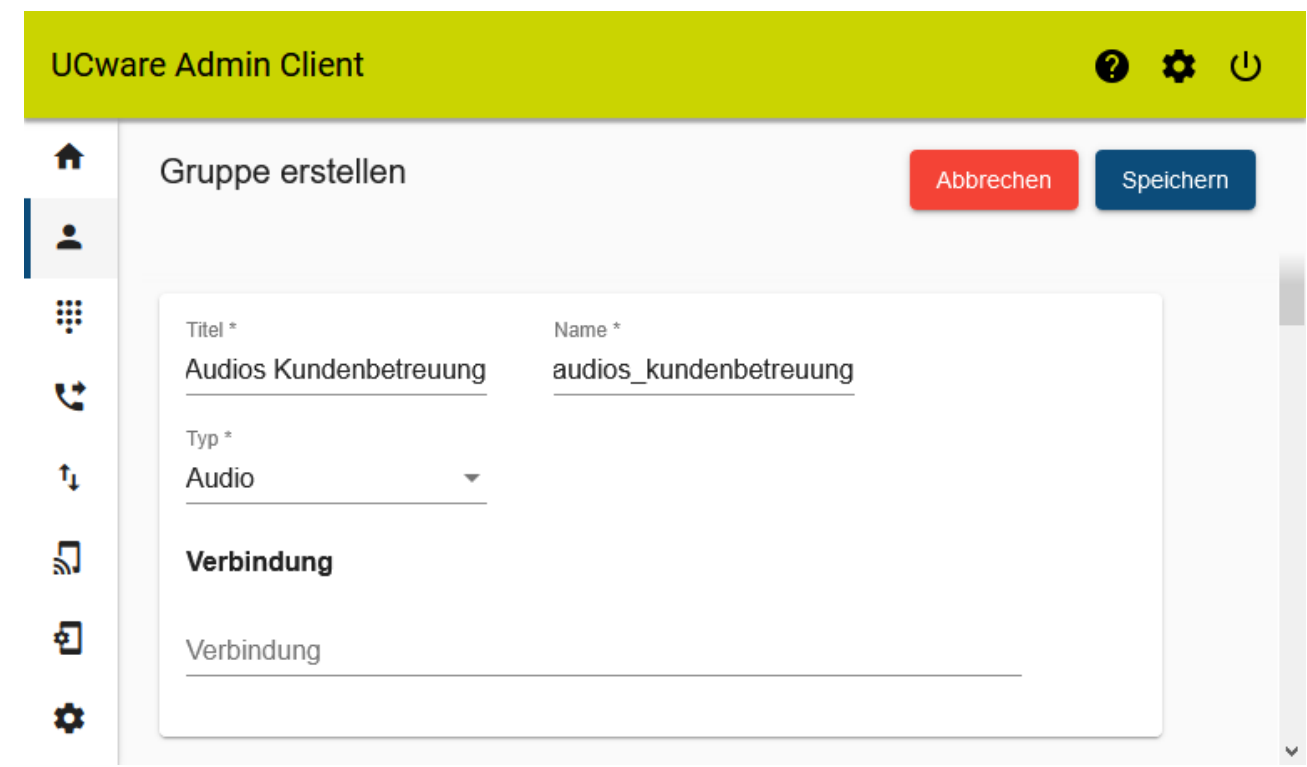

- 3. Geben Sie einen **Titel** für die Anzeige der Gruppe im UCC- und Admin-Client sowie einen systeminternen **Namen** ein.
- 4. Wählen Sie unter **Typ** den Eintrag **Audio**.
- 5. Übernehmen Sie die Einstellungen mit

Speichern

#### **Benutzergruppe erstellen**

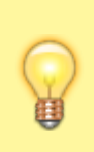

#### **Hinweis**

Alternativ können Sie im Folgenden auch einer vorhandenen Benutzergruppe Zugriff auf die Audio-Gruppe erteilen. Dies ist empfehlenswert, wenn die Mitglieder dieser Gruppe weitere Funktionen des UCware Servers gleichberechtigt nutzen. Überspringen Sie in diesem Fall den folgenden Abschnitt und fahren Sie fort mit den Anweisungen unter [Berechtigung erteilen](#page-8-0).

Um im nächsten Schritt eine Benutzergruppe zu erstellen, gehen Sie wie folgt vor:

- 1. Rufen Sie die Übersichtsseite **Benutzer & Gruppen > Gruppen** auf.
- 2. Rufen Sie mit die Detailseite **Gruppe erstellen** auf.

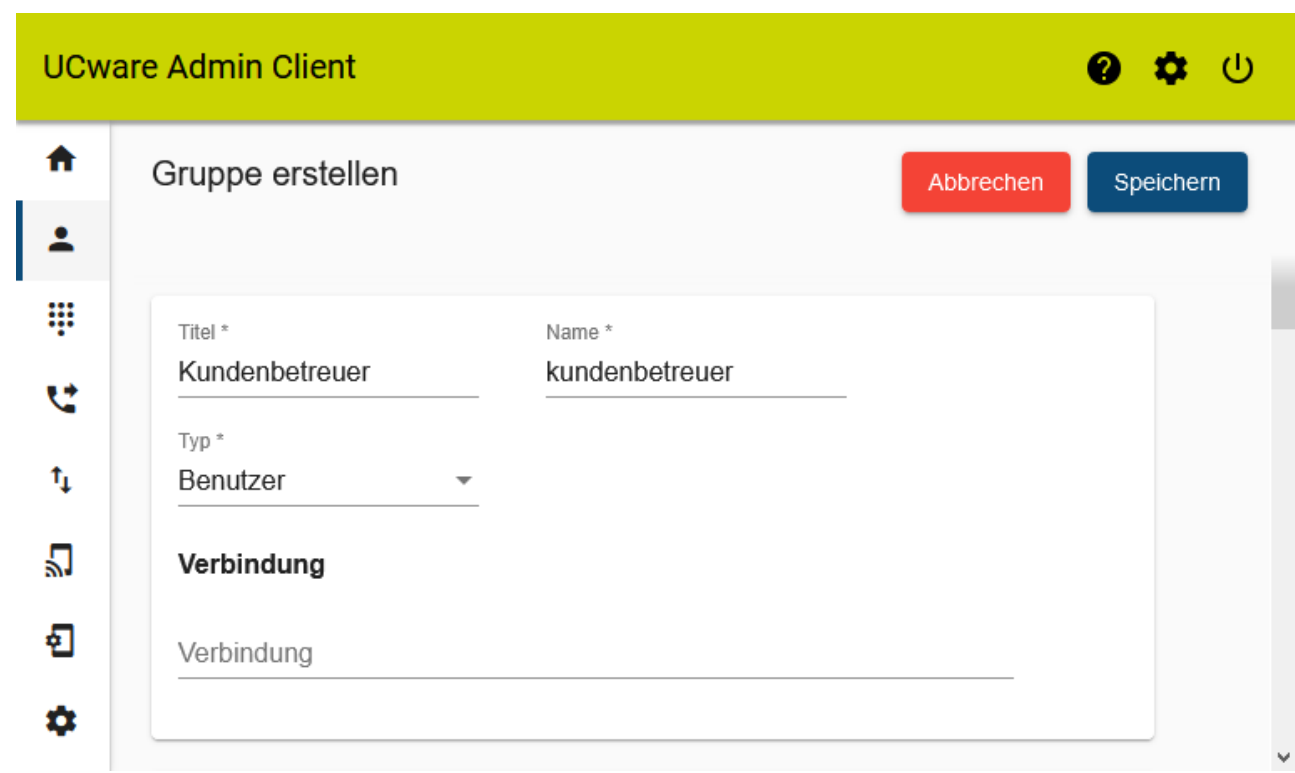

- 3. Geben Sie einen **Titel** für die Anzeige der Gruppe im UCC- und Admin-Client sowie einen systeminternen **Namen** ein.
- 4. Wählen Sie unter **Typ** den Eintrag **Benutzer**.

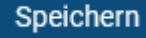

5. Übernehmen Sie die Einstellungen mit [.](https://wiki.ucware.com/_media/adhandbuch/button_speichern_blau_alpha.png)

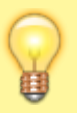

# **Hinweis:**

Wenn Sie im Folgenden nur bestimmten Benutzern die Berechtigung zur Freigabe oder zur Verwendung von Ansagen erteilen möchten, erstellen Sie mindestens eine weitere Gruppe vom Typ **Benutzer**.

### <span id="page-8-0"></span>**Berechtigung erteilen**

Um eine Benutzergruppe zu berechtigen, Tonaufnahmen innerhalb einer vorhandenen Audio-Gruppe freizugeben und/oder gemeinsam zu verwenden, gehen Sie wie folgt vor:

1. Klicken Sie unte[r](https://wiki.ucware.com/_media/adhandbuch/menuepunkt_administration_alpha.png) **Benutzer & Gruppen > Gruppen** auf den Titel der gewünschten Benutzergruppe.

Last update:<br>29.06.2023 archiv:5\_x:adhandbuch:benutzer\_gruppen:berechtigung:upload\_audio https://wiki.ucware.com/archiv/5\_x/adhandbuch/benutzer\_gruppen/berechtigung/upload\_audio?rev=1688036441 11:00

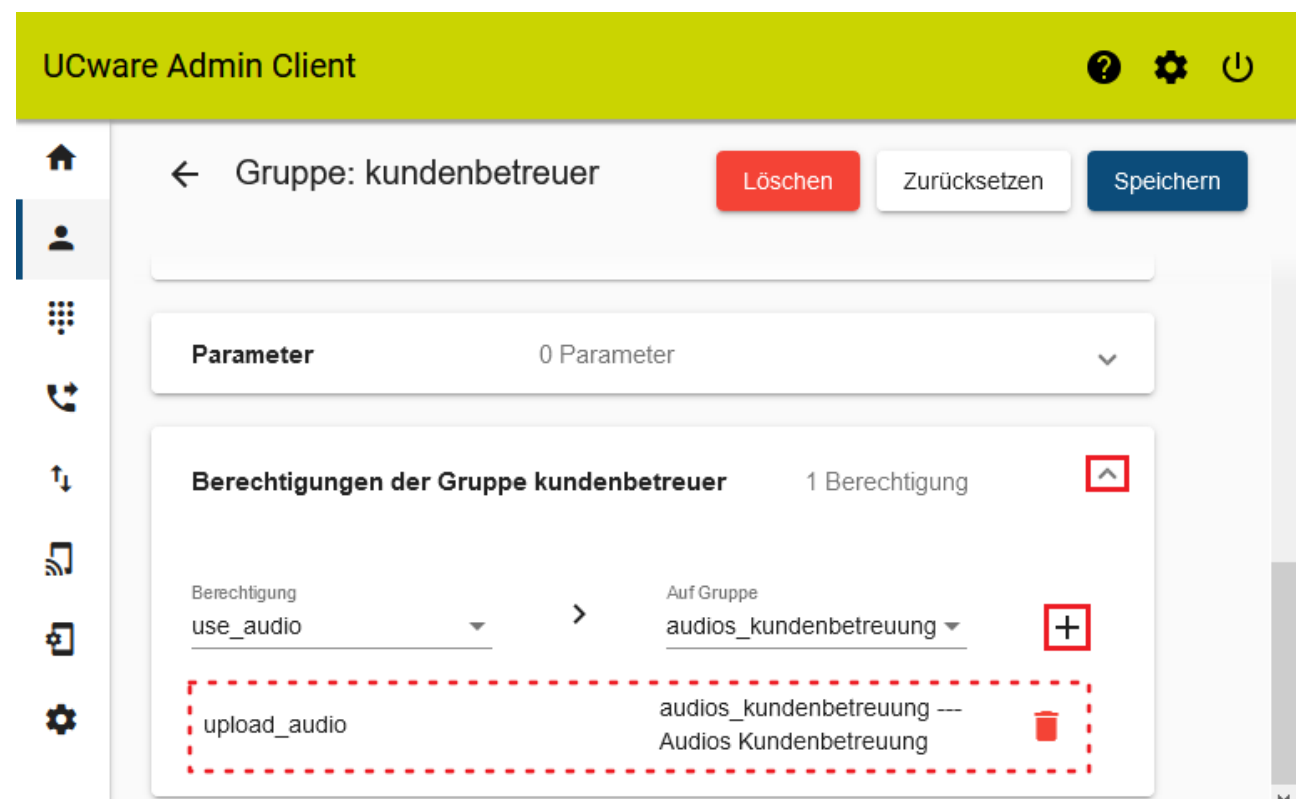

2. Um das Widget **Berechtigungen der Gruppe** bei Bedarf auszuklappen, klicken Sie in die Titelzeile.

- 3. Wählen Sie im Drop-down-Menü unter **Berechtigung** einen der beiden folgenden Einträge:
	- **upload\_audio** ermöglicht die Freigabe von Tonaufnahmen in der Audio-Gruppe.
	- **use\_audio** ermöglicht die Verwendung von Tonaufnahmen aus der Audio-Gruppe.
- 4. Wählen Sie im Drop-down-Menü unter **Auf Gruppe** den Eintrag der gewünschten Audio-Gruppe.
- 5. Klicken Sie au[f](https://wiki.ucware.com/_media/adhandbuch/schaltflaeche_plus_schwarz_alpha.png)  $\pm$ .

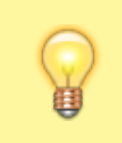

#### **Hinweis:**

Wenn Sie der Benutzergruppe beide Berechtigungen erteilen möchten, wiederholen Sie die letzten drei Schritte mit der jeweils fehlenden Berechtigung.

6. Übernehmen Sie die Einstellungen mit [.](https://wiki.ucware.com/_media/adhandbuch/button_speichern_blau_alpha.png)

Speichern

Wiederholen Sie diese Vorgehensweise bei Bedarf mit einer weiteren Benutzergruppe.

### **Benutzer zuweisen**

Um einer vorhandenen Benutzergruppe Mitglieder zuzuweisen, gehen Sie wie folgt vor:

1. Klicken Sie unte[r](https://wiki.ucware.com/_media/adhandbuch/menuepunkt_administration_alpha.png) **Benutzer & Gruppen > Gruppen** auf den Titel der gewünschten Benutzergruppe.

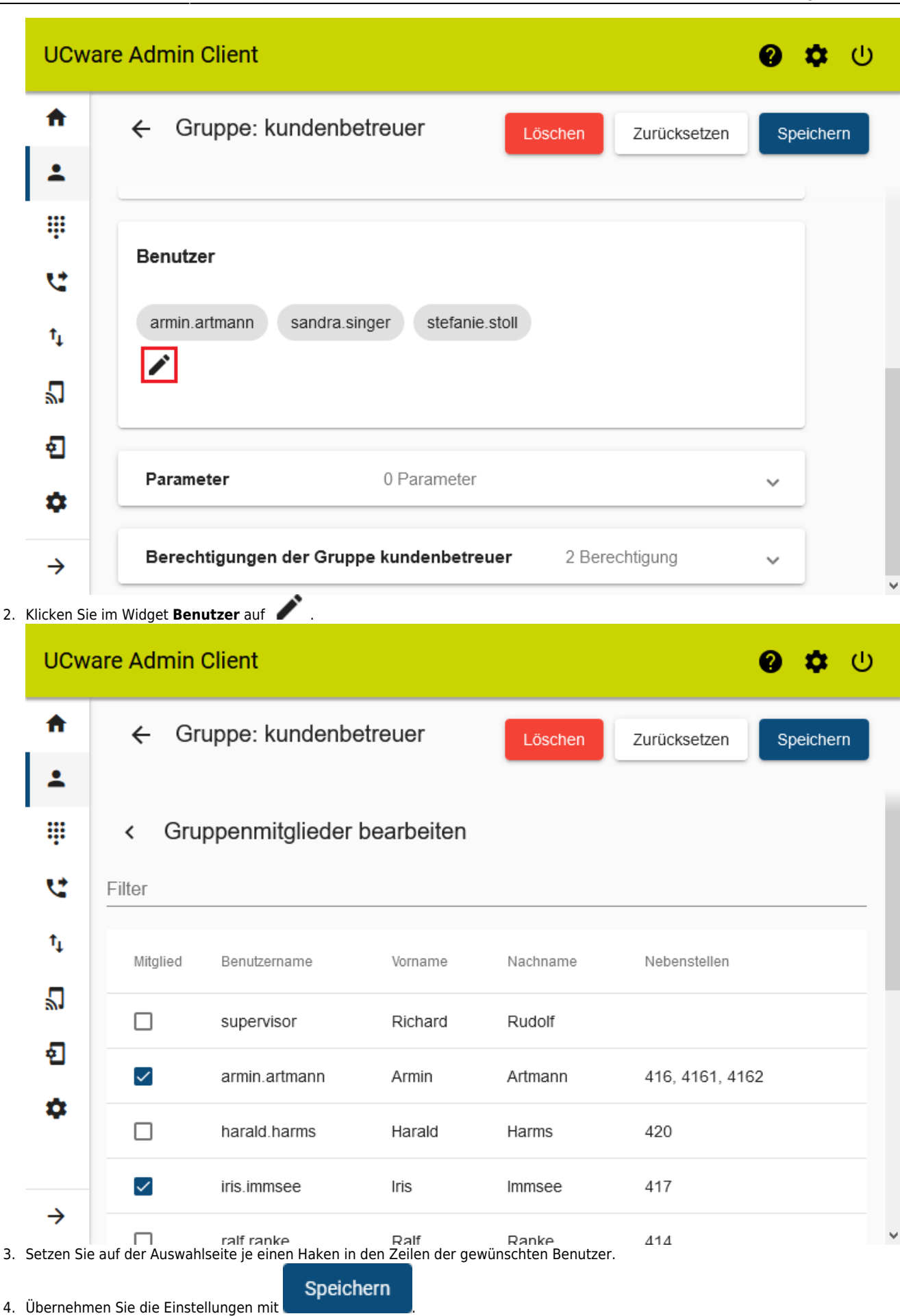

Wenn Sie einen [Benutzer neu anlegen oder bearbeiten,](https://wiki.ucware.com/adhandbuch/benutzer_gruppen/benutzer/erstellen) können Sie seine Mitgliedschaft in der Benutzergruppe auch über die zugehörige Detailseite aktivieren:

Last update:<br>29.06.2023 archiv:5\_x:adhandbuch:benutzer\_gruppen:berechtigung:upload\_audio https://wiki.ucware.com/archiv/5\_x/adhandbuch/benutzer\_gruppen/berechtigung/upload\_audio?rev=1688036441 11:00

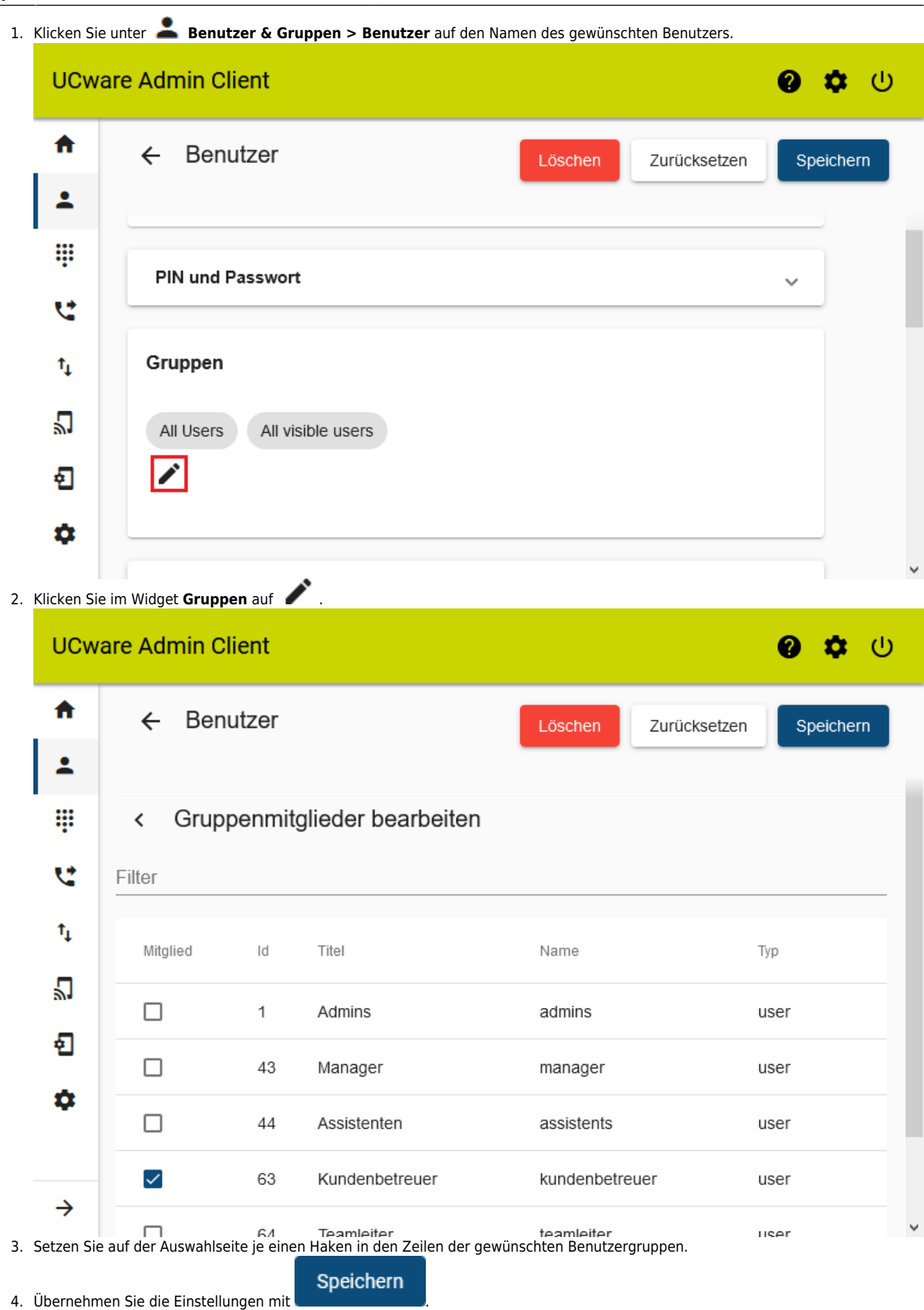

Abhängig von den erteilten Berechtigungen können die Mitglieder der Benutzergruppe nun Tonaufnahmen innerhalb der jeweiligen Audio-Gruppe freigeben und/oder gemeinsam verwenden.

From: <https://wiki.ucware.com/>- **UCware-Dokumentation**

Permanent link:

**[https://wiki.ucware.com/archiv/5\\_x/adhandbuch/benutzer\\_gruppen/berechtigung/upload\\_audio?rev=1688036441](https://wiki.ucware.com/archiv/5_x/adhandbuch/benutzer_gruppen/berechtigung/upload_audio?rev=1688036441)**

Last update: **29.06.2023 11:00**

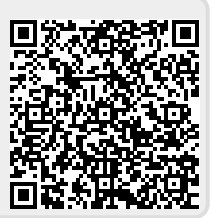